# **Začínáme používat Quest 2**

**Uživatelská příručka**

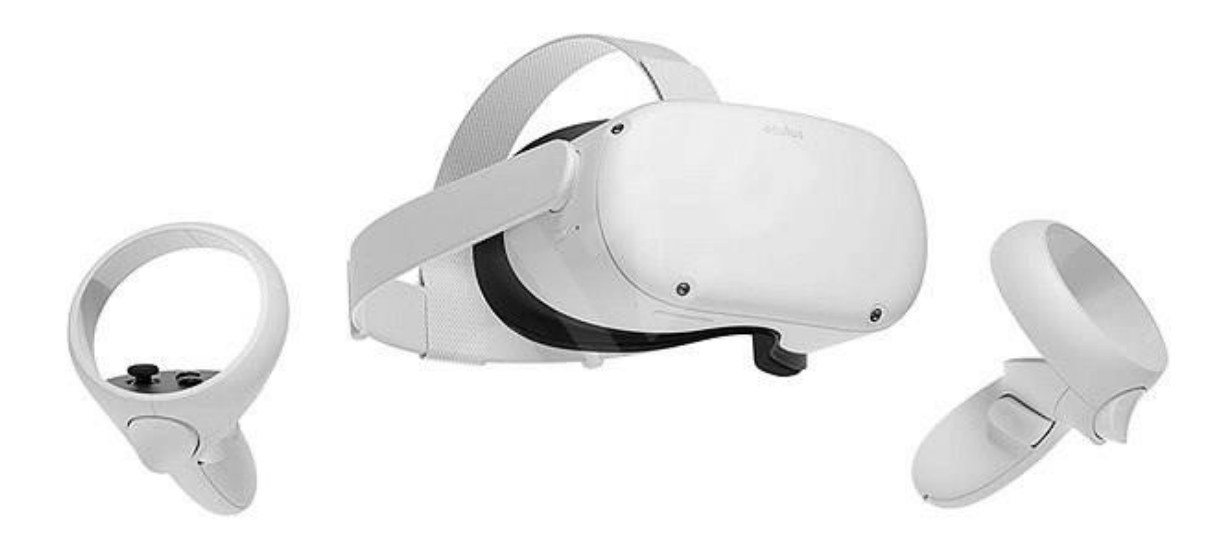

## **Jak mám nastavit headset Oculus Quest 2?**

#### **Nabíjení headsetu**

Nejdřív do headsetu Oculus Quest 2 zapojte napájecí kabel a připojte zdroj napájení. Headset se začne nabíjet. Až bude plně nabitý, kontrolka nabíjení zezelená. Pokud jste Quest 2 ještě nenabíjeli, doporučujeme nechat headset během úvodních aktualizací připojený k elektrické síti.

## **Vytvoření účtu**

Pokud službu Oculus teprve začínáte používat nebo jste uživatelem Oculus Questu 2 a chcete používat svoje zařízení, aplikace a Obchod Oculus, musíte mít Facebook účet. Facebook účet si vytvoříte tak, že v mobilní aplikaci Oculus na první obrazovce postupu nastavení zařízení klepnete na "Zaregistrovat se".

#### **Přizpůsobení headsetu a pohledu v headsetu**

- 1. Začněte tím, že si [upravíte čočky](https://support.oculus.com/351344152731317) tak, že jimi budete jemně posunovat doleva a doprava, dokud nezaklapnou do takové pozice, ve které uvidíte všechno na obrazovce nejostřeji.
- 2. Dalším krokem je nastavení bočních pásků. Tyto pásky nastavíte dvěma posuvníky po stranách horního pásku.
- Pokud boční pásky chcete uvolnit, posuvníky posuňte směrem k hornímu pásku. Pokud boční pásky chcete naopak utáhnout, posuňte je směrem od horního pásku.
- Když posuvníky dáte do nové polohy, horní pásek vycentrujte, aby mezi posuvníky byla na obou stranách stejná délka pásku a horní pásek byl po nasazení headsetu na středu hlavy.
- Upozorňujeme, že pokud budete chtít boční pásky pomocí posuvníků nastavovat znovu, budete si muset headset sundat.
- 3. Pokud nosíte brýle, nezapomeňte vložit [vymezovací vložku pro brýle.](https://support.oculus.com/307245736720922) Až budete mít headset připravený, nasaďte si ho (zepředu dozadu).
- 4. Nasaďte si headset na hlavu. Následně ho sundejte a poupravte boční pásky tak, jak je potřeba.
- 5. Jakmile si boční pásky nastavíte, nasaďte si headset znovu na hlavu a upravte horní pásek. Horní pásek si můžete přizpůsobit tak, že rozepnete suchý zip a znovu ho zapnete, aby Quest 2 jemně doléhal na obličej a měli jste ostrý obraz.

6. Když potřebujete mírně doladit, jak vám headset sedí a jak je ostrý obraz, posuňte pevné bočnice po stranách Questu 2 nahoru a dolů. Upravíte tím úhel, který headset svírá s obličejem.

Až v headsetu provedete potřebné úpravy, dokončete proces nastavení podle pokynů ve VR a v mobilní aplikaci Oculus.

#### **Řešení potíží**

Pokud se Quest 2 při pokusu o provedení úvodních aktualizací zablokuje, postupujte podle pokynů v [tomto článku.](https://support.oculus.com/723916078466944/)

Pokud se vám nedaří dokončit proces nastavení ve VR, může se vám ve VR zobrazit kód pro párování. V takovém případě postupujte takto:

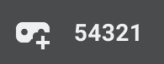

1. Na kompatibilním mobilním zařízení spusťte aplikaci Oculus. Pokud aplikaci Oculus ještě nemáte, můžete si ji stáhnout z App Storu nebo z obchodu Google Play na odkazech u tohoto textu.

2. Když spustíte mobilní aplikaci Oculus, budete pokračovat v nastavování těmito kroky:

- Přihlášení do služby Oculus pomocí Facebooku
- Vytvoření profilu pro VR
- Úprava předvoleb a nastavení soukromí
- Vytvoření kódu PIN pro Obchod Oculus
- Přidání platebních údajů

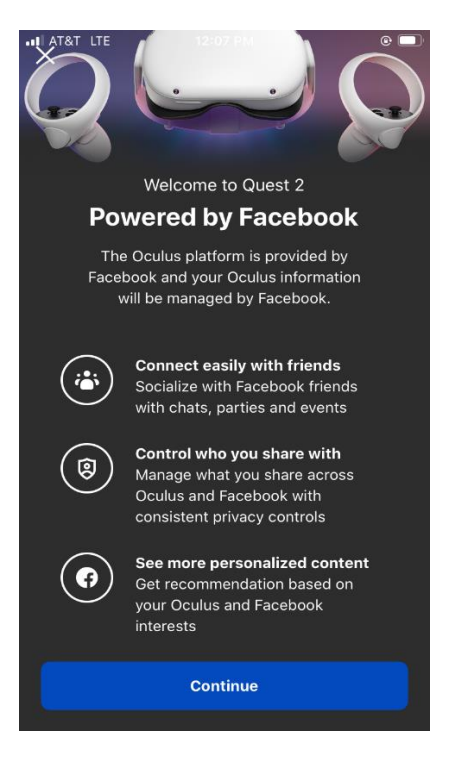

3. Po dokončení nahoře uvedeného postupu nastavení účtu se vám může zobrazit výzva, abyste vybrali svůj headset. Vyberte **Quest 2**.

Pokud se vám Quest 2 nezobrazuje, ujistěte se, že máte na mobilním zařízení zapnuté připojení Bluetooth. Pokud se vám Quest 2 ani pak nezobrazuje, mobilní aplikaci Oculus odinstalujte a znovu nainstalujte.

4. Na další obrazovce klepněte na **Spárovat**. Headset se buď spáruje automaticky, nebo požádá o kód pro párování, který se vám zobrazil ve VR.

5. Až se vám headset spáruje, můžete klepnout na **Problémy s Wi-Fi nebo ovladačem?** a vybrat odpovídající problém.

Při řešení těchto potíží se řiďte zbývajícím postupem uvedeným v aplikaci Oculus.

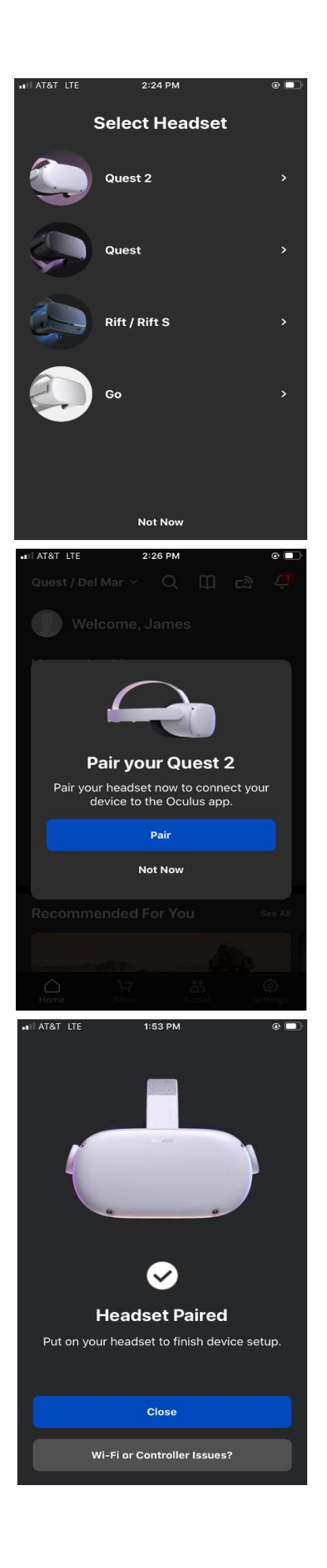

K používání většiny funkcí a obsahu a přístupu k nim je nutné, aby byl Oculus Quest 2 nebo Quest připojený k Wi-Fi síti. Během nastavování se vám zobrazí výzva, abyste si zvolili Wi-Fi síť.

## **Jak změnit Wi-Fi síť, ke které je Quest 2 nebo Quest připojený, na telefonu:**

- 1. Zapněte headset a v telefonu spusťte aplikaci Oculus.
- 2. V nabídce dole klepněte na **Nastavení**.
- 3. Klepněte na headset, který momentálně používáte.
- 4. Klepněte na **Wi-Fi**.
- 5. Klepněte na novou Wi-Fi síť, ke které se chcete připojit. Pokud se vám zobrazí výzva k zadání hesla, napište ho.

#### **Jak změnit Wi-Fi síť, ke které je Quest 2 nebo Quest připojený, v headsetu:**

- 1. Stisknutím **na** pravém ovladači Touch si zobrazte univerzální nabídku.
- 2. Vyberte  $\odot$
- 3. Vyberte **Wi-Fi**.
- 4. Zvolte Wi-Fi síť, ke které se chcete připojit.
- 5. Pokud se vám zobrazí výzva, abyste zadali heslo pro Wi-Fi síť, ke které se chcete připojit, napište ho.
- 6. Vyberte **Připojit** a připojte se k Wi-Fi síti.

## **Co je vzdálenost zornic a jak si ji nastavit?**

Když hovoříme o nastavení headsetu a ostrosti, narážíme často na dva pojmy – vzdálenost zornic a vzdálenost čoček.

- **Vzdálenost zornic** zkrátka vyjadřuje, jak daleko jsou zornice od sebe.
- **Vzdálenost čoček** označuje, jak daleko jsou od sebe nejostřejší body dvou čoček v headsetu.

Pokud chcete dosáhnout co nejostřejšího obrazu, musí být vzdálenost čoček co nejpodobnější vzdálenosti zornic. U headsetů Quest se nejvhodnější vzdálenost zornic pohybuje v rozmezí od 56 do 70 mm (přibližně u 95 % dospělých).

#### **Jak určit svoji vzdálenost zornic**

Pokud nevíte, jakou vzdálenost zornic si nastavit, uděláte nejlépe, když navštívíte optometristu, který vám ji změří nejpřesněji.

Pokud optometristu navštívit nemůžete, můžete využít online zdroje nebo aplikace pro stanovení vzdálenosti zornic v domácích podmínkách, které nabízí celá řada optik.

#### **Vzdálenost zornic na Questu 2**

Pokud si chcete na Oculus Questu 2 změnit vzdálenost čoček, upravte ji tak, že čočky opatrně posunete směrem k sobě nebo od sebe. Na Questu 2 jsou k dispozici tři nastavení vzdálenosti čoček.

Pokud znáte svoji vzdálenost zornic, v tabulce dole si můžete dohledat námi doporučené nastavení vzdálenosti čoček.

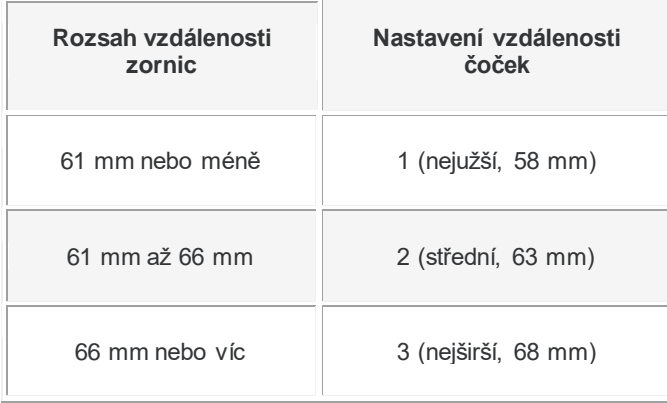

Pamatujte, že se jedná pouze o doporučení. Obzvlášť to mějte na paměti, pokud je vaše vzdálenost zornic zcela nebo téměř na hranici doporučeného rozsahu jednotlivých nastavení vzdálenosti čoček. To, jaké nastavení pro vás bude nejvhodnější, ovlivňuje celá řada faktorů. Některé z nich se můžou měnit dokonce při každém použití (například kam určitý obsah směruje váš pohled nebo jak máte headset zrovna nasazený). Doporučujeme vyzkoušet si různá nastavení vzdálenosti čoček. Můžete přijít na to, že s některým z nich máte obraz ostřejší.

#### **Vzdálenost zornic na Questu**

Jestliže chcete vzdálenost zornic změnit na Oculus Questu, opatrně posunujte posuvník vlevo dole na headsetu zleva doprava.

## **Jak ručně spárovat ovladače Oculus Touch**:

- 1. V telefonu [spusťte aplikaci Oculus.](https://support.oculus.com/2421641167847596)
- 2. Vlevo nahoře vyberte v aplikaci Oculus možnost **Oculus Quest 2** nebo **Oculus Quest**.
- 3. V pravém dolním rohu aplikace klepněte na **Nastavení**.
- 4. Pod svým jménem a e-mailem klepněte na **Oculus Quest 2** nebo **Oculus Quest**.
- 5. Klepněte na **Ovladače**. Klepnutím na **Levý** nebo **Pravý** vyberte, který ovladač chcete spárovat.
- 6. Stiskněte a přidržte tlačítka  $\bigcirc$  a  $\bigcirc$  na pravém ovladači, případně

tlačítka  $\blacksquare$ a $\blacksquare$  na levém ovladači, dokud na ovladači nezačne blikat LED kontrolka a pak se nerozsvítí. Tím se párování dokončí.

Ovladače se po spárování automaticky připojí k headsetu pokaždé, když ho zapnete a bude se nacházet v jejich blízkosti.

#### **Jak zrušit spárování ovladačů**:

- 1. V telefonu spusťte aplikaci Oculus.
- 2. V nabídce dole klepněte na **Nastavení**.
- 3. Klepněte na aktuálně spárovaný headset Oculus Quest 2 nebo Quest.
- 4. Klepněte na **Ovladač**. Pak klepněte na ovladač, u kterého chcete spárování zrušit.
- 5. Klepněte na **Zrušit spárování s ovladačem**.

## **Jak si aktualizuji software headsetu Oculus Quest 2?**

Když headset Oculus Quest 2 nebo Quest připojíte k Wi-Fi síti a zapnete, aktualizuje se automaticky. Pokud chcete mít jistotu, že se software automaticky aktualizuje, postupujte takto:

- Nabijte headset.
- Nechte headset zapnutý.
- Mějte Quest 2 nebo Quest připojený k Wi-Fi.
- Nechte headset položený na rovném povrchu. Nepohybujte jím ani na delší dobu neblokujte vnitřní snímač.

**Poznámka**: Pokud bude Quest 2 nebo Quest vypnutý, neaktualizuje se automaticky.

## **Jak nastavit gesto pro odemknutí?**

Na Oculus Questu 2 nebo Questu si můžete nastavit, aby po zapnutí nebo probuzení vyžadoval gesto pro odemknutí.

- 1. V telefonu spusťte aplikaci Oculus.
- 2. V nabídce dole klepněte na **Nastavení**.
- 3. Klepněte na headset propojený s telefonem.
- 4. Klepněte na **Další nastavení**.
- 5. Klepněte na **Gesto pro odemknutí** > **Nastavit gesto pro odemknutí**.
- 6. Prstem nakreslete gesto pro odemknutí, které chcete použít. Pak klepněte na **Vytvořit**.
- 7. Gesto potvrďte tak, že ho znovu nakreslíte. Pak klepněte na **Potvrdit**.

## **Přenos souborů z Oculus Questu do Oculus Questu 2:**

- 1. Počítač a headset Oculus Quest propojte dodaným kabelem USB 2.0.
- 2. Nasaďte si headset a vyberte **Povolit**. Tím potvrdíte, že chcete počítači povolit přístup k souborům v headsetu.
- Oculus Quest se v systému Windows automaticky zobrazí jako jednotka v počítači.
- Na Macu je k úspěšnému přenášení souborů mezi headsetem Oculus Quest a počítačem potřeba nainstalovat aplikaci [Android File Transfer.](https://www.oculus.com/lynx/?u=https%3A%2F%2Fwww.android.com%2Ffiletransfer%2F&e=AT0if_znrAaFkSgUDKEBEGr8g-1fbbi57jSzQks5z3N4-7pg42LvQV8xPzjsOcc7nb1gxGEH6lgw_UpXpSzfYRxid_b7nTNa1g0oRhzdJOYO3zSrpAz5bdtD_CW_V0ylNJJE7Gq5H52g61LIpyvo)
- Na počítačích Chromebook a zařízeních se systémem Chrome OS je potřeba k přístupu k headsetu Oculus Quest použít aplikaci Soubory.
- 3. Na počítači soubory přetažením přeneste z headsetu Oculus Quest.
- 4. Odpojte Oculus Quest.
- 5. Zapojte Oculus Quest 2.
- 6. Přetáhněte soubory z počítače do příslušných složek Questu 2.

#### **Řešení potíží s přenosem souborů z Questu do Questu 2:**

Pokud se vám headset Oculus Quest v počítači se systémem Windows nezobrazuje jako jednotka:

- Zkontrolujte, jestli jste použili USB kabel, který je součástí balení Oculus Questu.
- Ve VR nezapomeňte v headsetu vybrat **Povolit**. Tím počítači povolíte přístup k souborům v headsetu.
- Aktualizujte ovladač zařízení:
	- 1. Na počítači klikněte pravým tlačítkem na **Tento počítač** nebo **Počítač**.
	- 2. Vyberte **Počítač**.
	- 3. Vyberte **Spravovat**.
	- 4. Vyberte **Správce zařízení**.
	- Pokud se vám možnost **Spravovat** nezobrazuje, vyberte rovnou **Správce zařízení**.
- 5. Když chcete rozbalit další možnosti, klikněte vedle možností **Zařízení Oculus** nebo **Přenosná zařízení** na symbol **>** .
- 6. Klikněte pravým tlačítkem na **Quest** a vyberte **Aktualizovat ovladač**.
- 7. Vyberte možnost **Vyhledat ovladač v počítači**. Pak zvolte možnost **Vybrat ze seznamu ovladačů dostupných na mém počítači**.
- 8. Vyberte **Zařízení MTP USB**. Výběrem tlačítka **Další** pak aktualizaci dokončete.

#### **Doplňující poznámky:**

- Některé aplikace a hry disponují možností ukládání do cloudu, která zajistí přenos dat aplikací a uložených her.
- Pokud je rychlost přenosu nízká, zkuste kabel USB 3.0 zapojit do portu USB 3.0 na počítači.